## How to backup your iOS device to an External Disk

 $\triangle\text{R}$  only

*Prescott Mac Users Group*

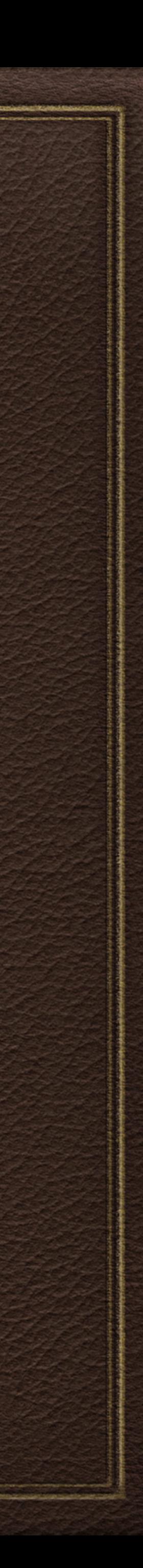

### Reading/Writing to an External Drive

Upgrade to iOS13 required, released in 2019 Know what interface (Lightning or USB-C) your iOS device has Buy the correct connections between External Disk and Device Identify the software needed to read/write

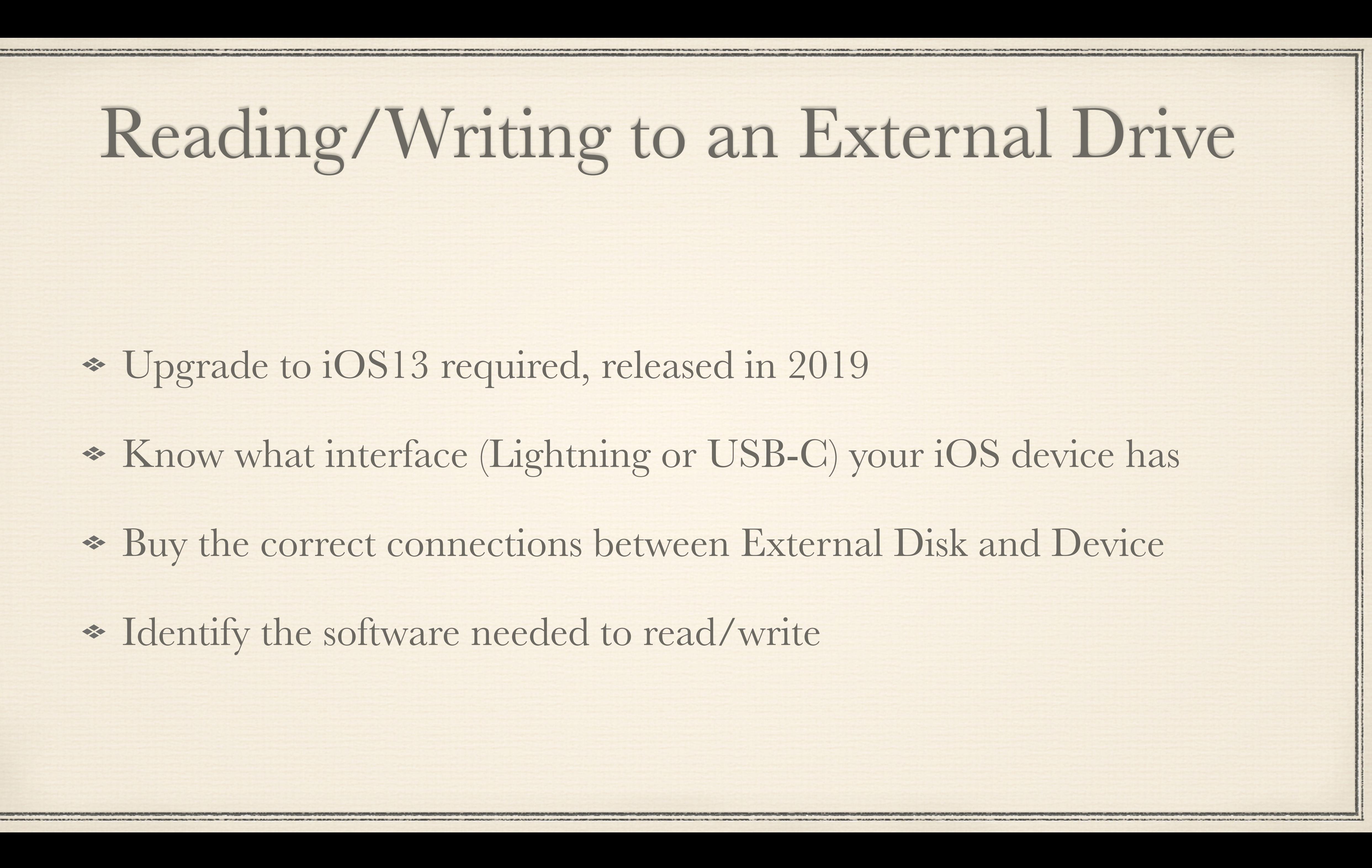

iPhones & iPads have either Lightning or USB-C (newer) ports External disks usually have a USB-A or USB-C port Connectors come in many styles and number of ports

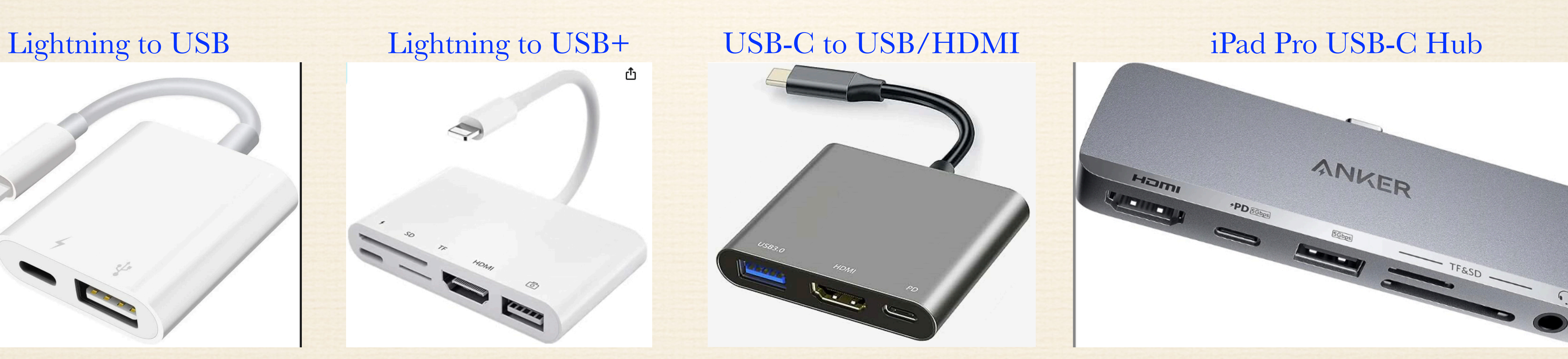

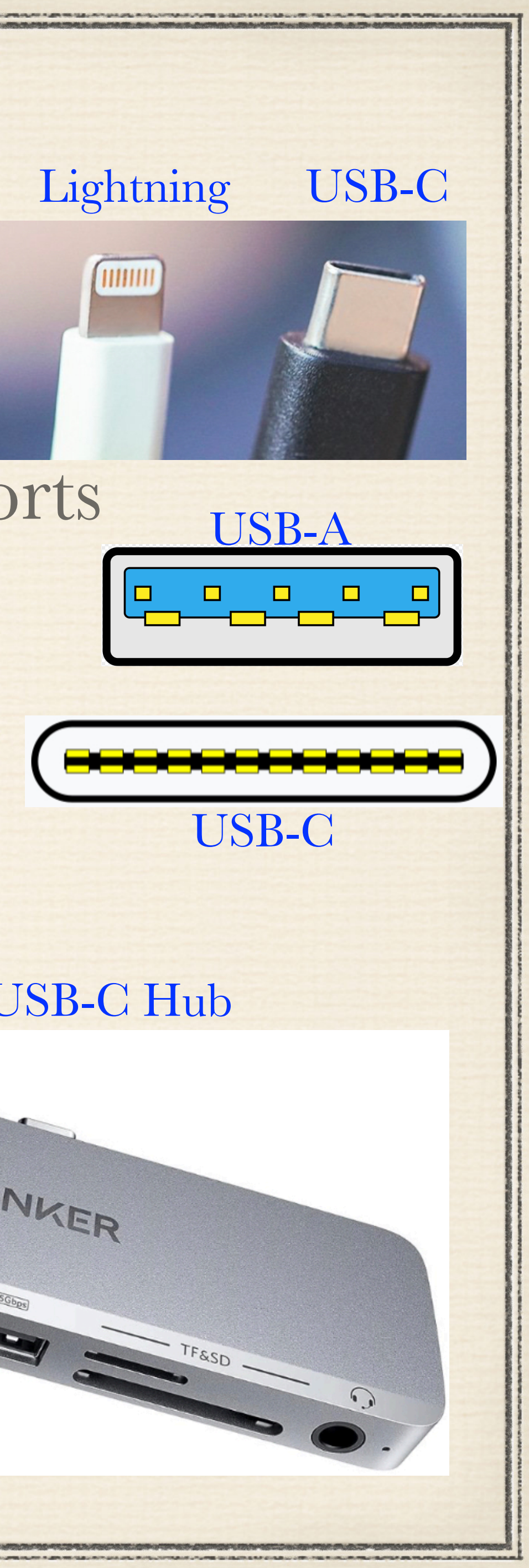

USB-C

USB-A

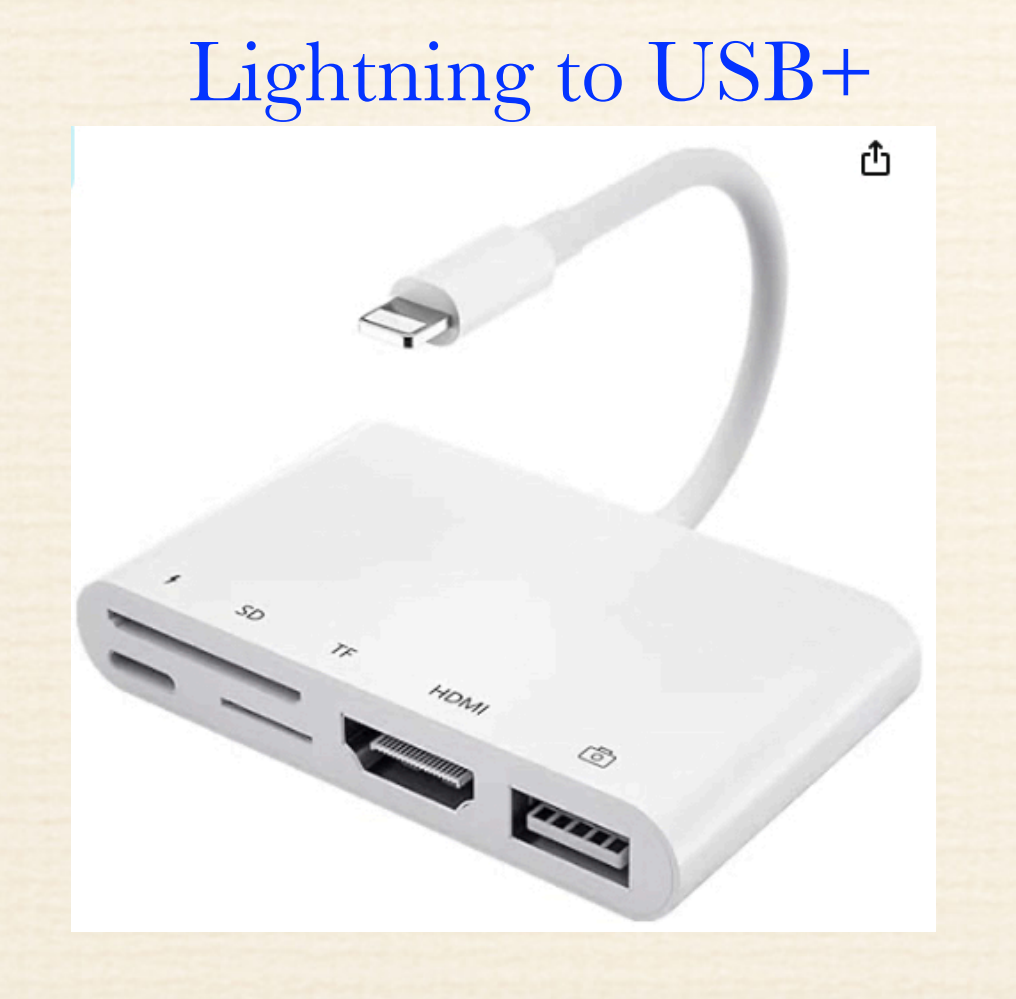

### \* Power is an issue!!!

Size of external disk (32GB thumb drive vs 2TB external SSD)

• iPad Pros may have enough power to read/write to an external drive

• iPhones do not, so need to have a connector that supports a power plug as well as the connection to the external disk

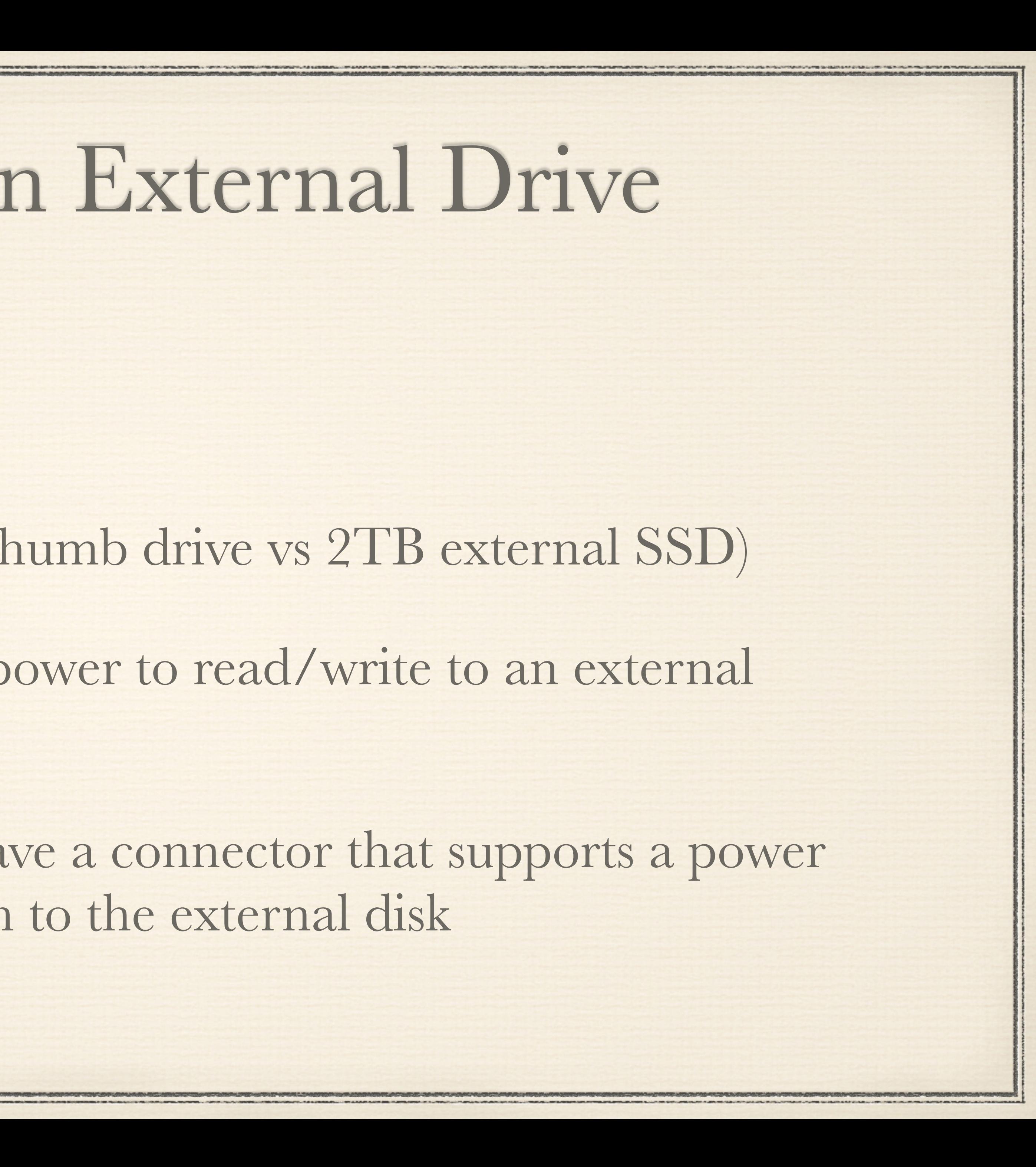

What software are you using?? Apple built in Files App will access external drive Some photo software Apps can access an external drive

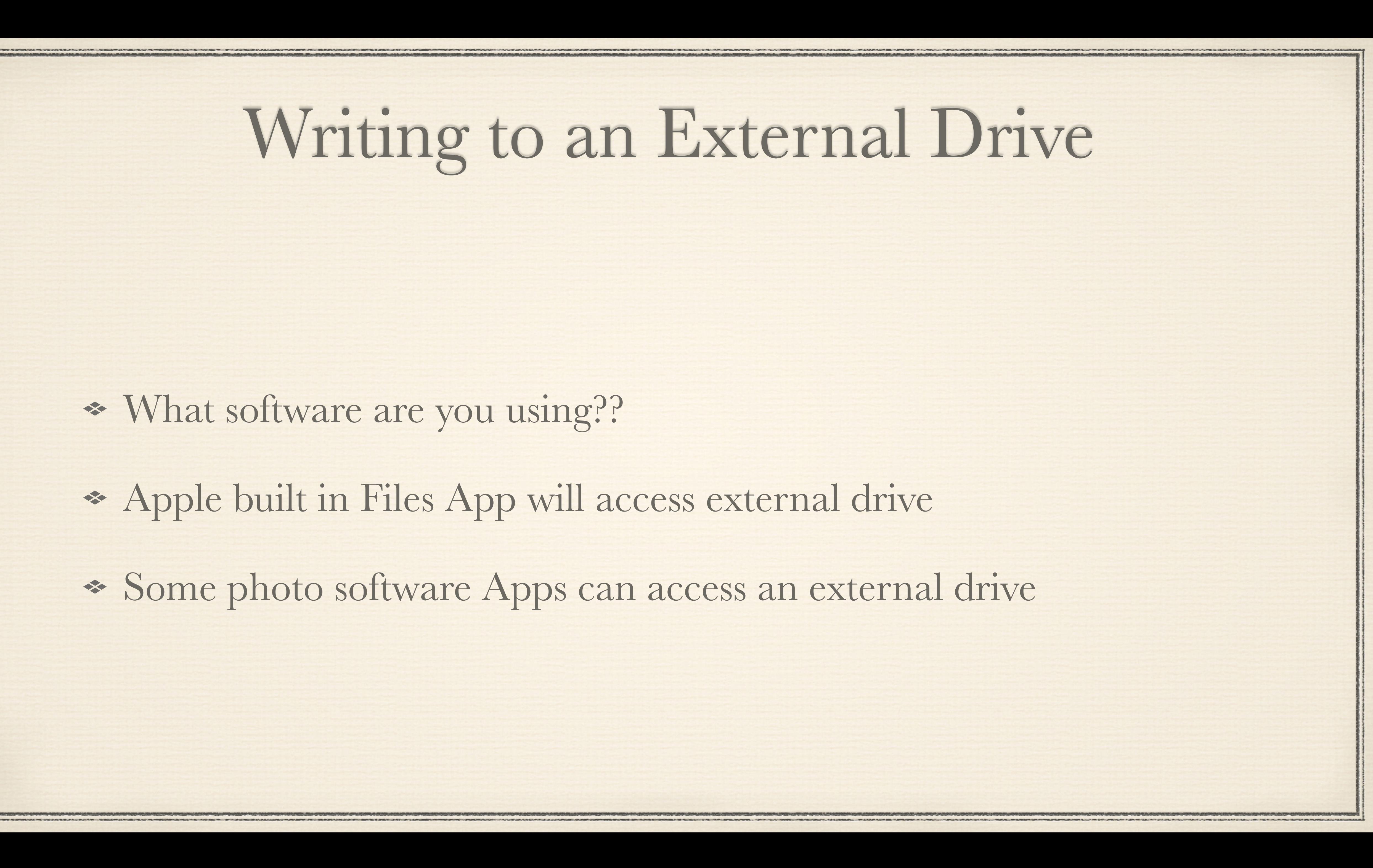

Using Apple Files App Open Files App, on iPad view disk under Locations On iPhone, Tap Browse on the bottom menu View by name, date, kind, size, etc. View by list or by icons

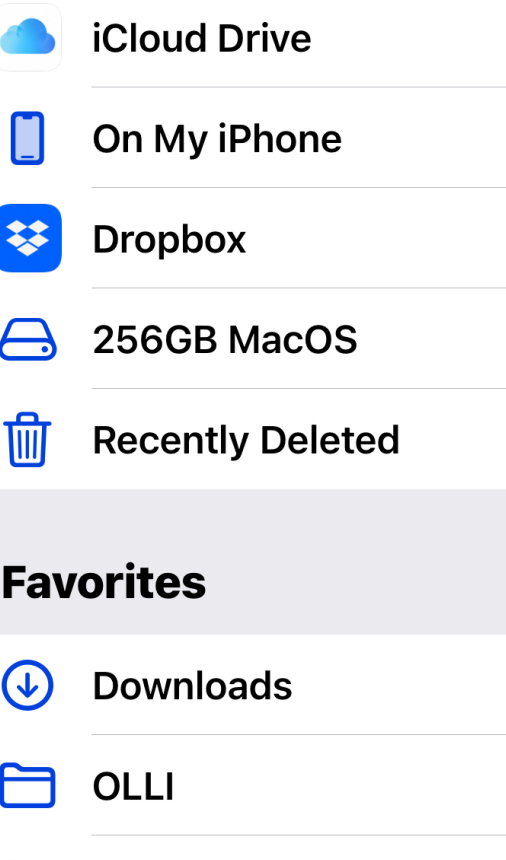

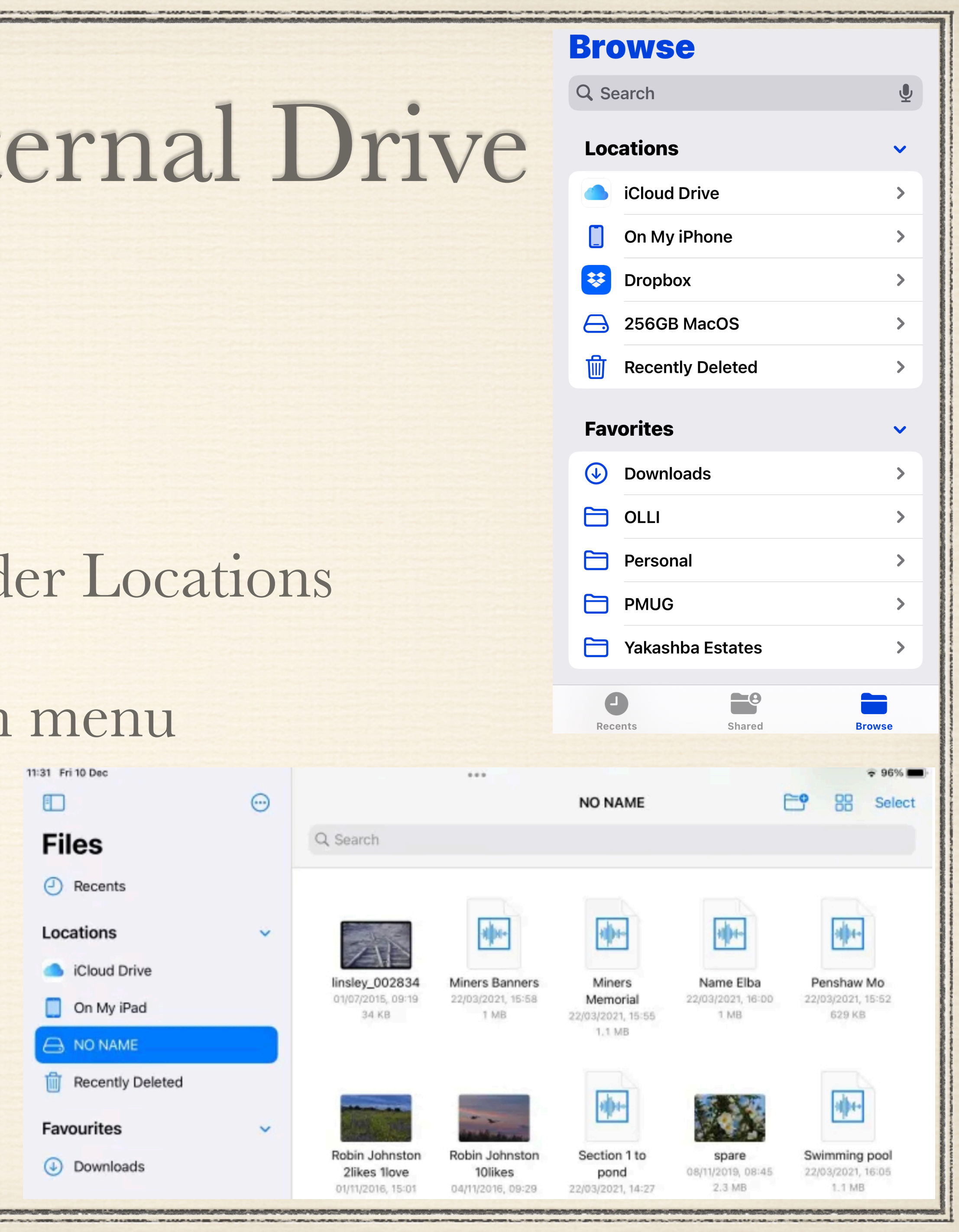

Tap on the either iCloud Drive or On My iPhone Tap on 3 dots in top right and tap Select Tap on the circle (to left of file in list view or on top of file in icon view) for files you want to move to external disk Tap on Folder icon on bottom

![](_page_6_Picture_29.jpeg)

![](_page_6_Picture_5.jpeg)

Tap Browse at top left & select external drive Navigate to folder to put the files and tap once on folder icon \* Tap on Copy on top right Done!

![](_page_7_Figure_2.jpeg)

![](_page_7_Figure_5.jpeg)

![](_page_7_Picture_6.jpeg)

### iPhone Backup to iCloud

Preferred and best way to backup your iPhone Does NOT include data backed up using other settings **\*** iMessages Calendar \* Apple Mail iCloud Photos \* Apple Pay App Store **\*** Notes

Contacts

\* Music

![](_page_8_Picture_4.jpeg)

### Backup Your iPhone to Your Mac

Backup your iPhone to your Mac

• Connect iPhone to Mac using charging cable (may need to "Trust this computer")

\* In new popup window, click on General, then under Backups, click on "Back up all of the data on your iPhone to this Mac"

\* Choose whether to Encrypt this local backup

![](_page_9_Picture_6.jpeg)

Open Mac Finder window, and under Locations, click on iPhone name

### Backup Your iPhone to Your Mac

![](_page_10_Picture_9.jpeg)

![](_page_10_Picture_2.jpeg)

# Copying Backup to External Drive

Move your backup folder on the Mac to your external disk

This only provides you a second copy of that backup in case your Mac is stolen

![](_page_11_Picture_5.jpeg)

Go to "~/Library/Application Support/MobileSync/Backup/" in Finder (hold down the Option key while clicking on Go in the Finder menu to select Library)

**This does not remove the backup folder** 

# Backing up to External Drive

![](_page_12_Picture_25.jpeg)

![](_page_12_Figure_2.jpeg)

![](_page_12_Picture_3.jpeg)